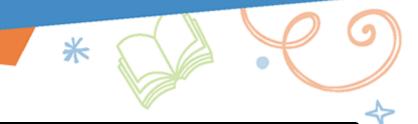

## **Search for Library Resources**

With a single search, you can find print and digital resources.

### To perform a keyword search of all library resources:

In the **Search** bar at the top of any page, type a search term, and then press **Enter** or **Return**.

To use custom search settings to narrow your search (only available in the Standard version of the user interface):

- 1. In the **Search** bar at the top of any page, type a search term (optional).
- 2. Next to the **Search** bar, click +
- 3. Use any or all of the following drop-downs to narrow your search:
  - Type: Select a type of search to perform (Keyword, Title, Author, Subject or Series).
  - Location: Search your school, a group of schools (elementary, middle or high) or your entire district.
  - Format: Narrow your search to a specific format, such as eBooks.
  - **Sublocation:** Narrow your search by sublocation. Sublocation is defined in a copy record and typically represents the genre or a physical location in the library where the book can be found.
  - Starting and Ending Interest Level: Narrow your search to an Interest Level range.
  - Starting and Ending Reading Level: Narrow your search to a reading level range.
  - Reading Programs: Narrow your search by a reading program range.

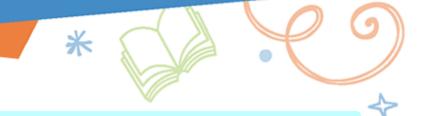

4. Click **Search**.

Note: If you need to go back and add or edit your search term, click Set Options to save your selections and return to the Search bar.

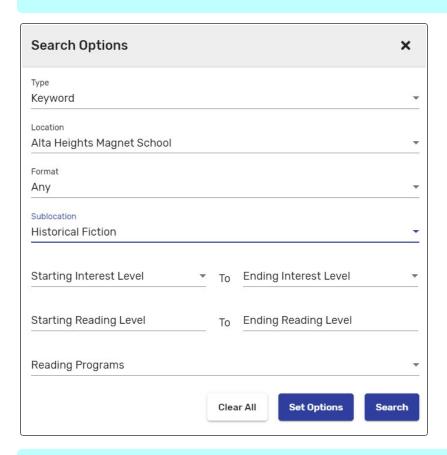

Note: If the icon next to the Search bar appears with a white circle , that means custom search settings are applied. To clear them, click , and then Clear All.

You can expand or refine your search using the following tools:

| Search tool         | Description                                                                                                    | Example                                                                                                    |
|---------------------|----------------------------------------------------------------------------------------------------|----------------------------------------------------------------------------------------------------|
| Quotation marks (") | Use quotes around search terms to find a specific phrase.                                                                                         | "Great Pyramid" (with quotation marks) will return results that include the exact phrase in the title record.                                                                     |
|                     |                                                                                                    | Great Pyramid (without quotation marks) will return results with the words "Great" and "Pyramid" anywhere in the title record, in no specific order and not necessarily together. |
| Asterisk (*)        | Type an asterisk in the middle of or after a set of characters to let Destiny fill in the blank.                                                  | hou* will return results such as house, Houdini, Houston, etc.                                                                                                    |
| Question mark       | Use a question mark to replace a single character.                                                                                                | ho?e will return hole, home, hose, Howe, etc.                                                                                                    |
| AND, OR and NOT     | Use these Boolean operators between search words (must be uppercase). The AND operator is always assumed if you include two words in your search. | red blue is the same as red AND blue.                                                                                                    |

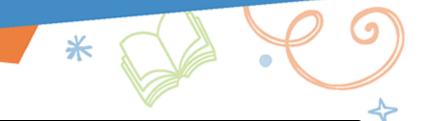

# **Navigate Search Results**

After you perform a search, you will see a search results page. From here, you can narrow or sort your search, see if a resource is available and more.

### Search result organization

### Search results are organized by tabs:

- Books: Includes all print books and other physical materials, as well as eBooks, audiobooks and interactive eBooks.
- Collections: Includes groups of curated resources from Collections by Destiny® that are shared with your school or district.
- Websites: Includes links to web resources (from WebPath Express).
- Databases: Contains links to free and subscription databases (from One Search).
- Open Educational Resources (only available in the Standard version of the user interface): Contains links that give educators access to teaching and learning resources.

**Note:** Homepage navigation varies based on the display version selected by your school:

- Standard (default version has a plain/solid background)
- Simplified (varied background themes, such as: aquarium, space, kids outside or bookfair)

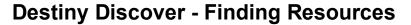

# \*

### Standard view

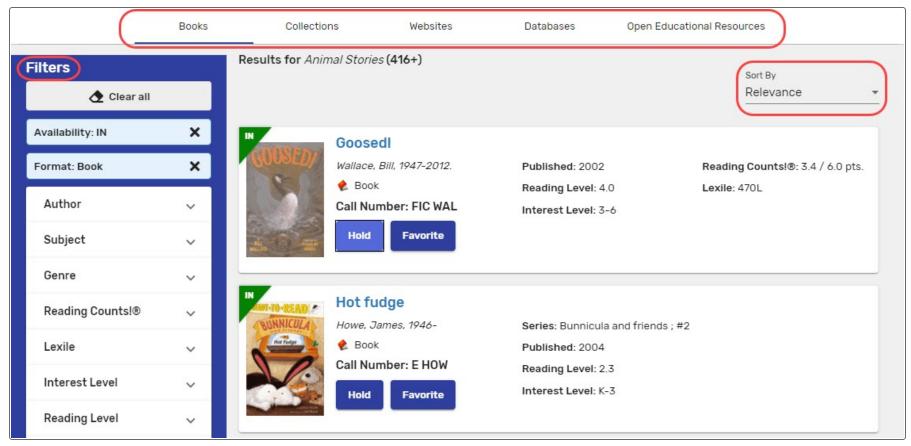

To narrow or sort your search results:

• Use one or more filters.

**Note:** If the filters are not visible, click **T Filter** to show them.

• In the top-right corner, use the **Sort by** drop-down to change the sort order.

### Simplified view

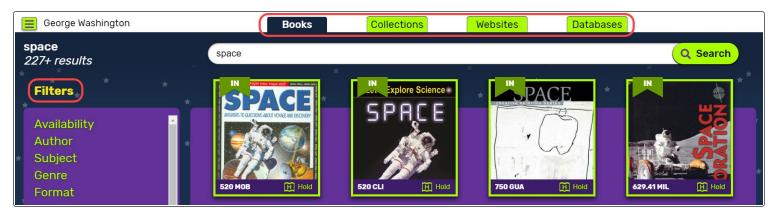

Use one or more filters to narrow your search results.

### **Search result options**

### Search results also include the following options:

- Add hold/Unhold
- Favorite/Unfavorite (in Simplified view, available when you click/flip the cover)
- Add to Collection (in Simplified view, only available when viewing a title's details)
- Play (Audiobooks only)
- Checkout (Follett eBooks and Follett Audiobooks only)
- Open (eBooks and Open Educational Resources only)

### Notes:

- The options that appear are based on the features available at your school.
- To see information about a specific search result, click its title or cover image.

You can perform a new search from a search results page.